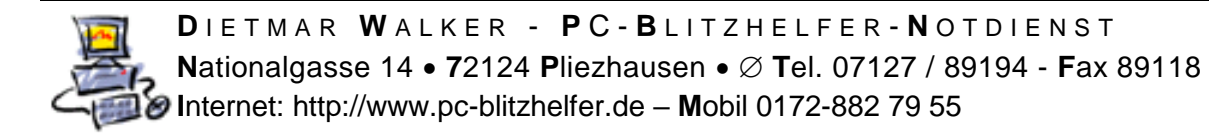

# **Anleitung ESET Mobile installieren und Lizenz freischalten**

Anleitung ESET Mobile Lizenzeingabe und weitere Einstellungen

Im Playstore ESET Mobile installieren

Dann in linken oberen Menü klicken

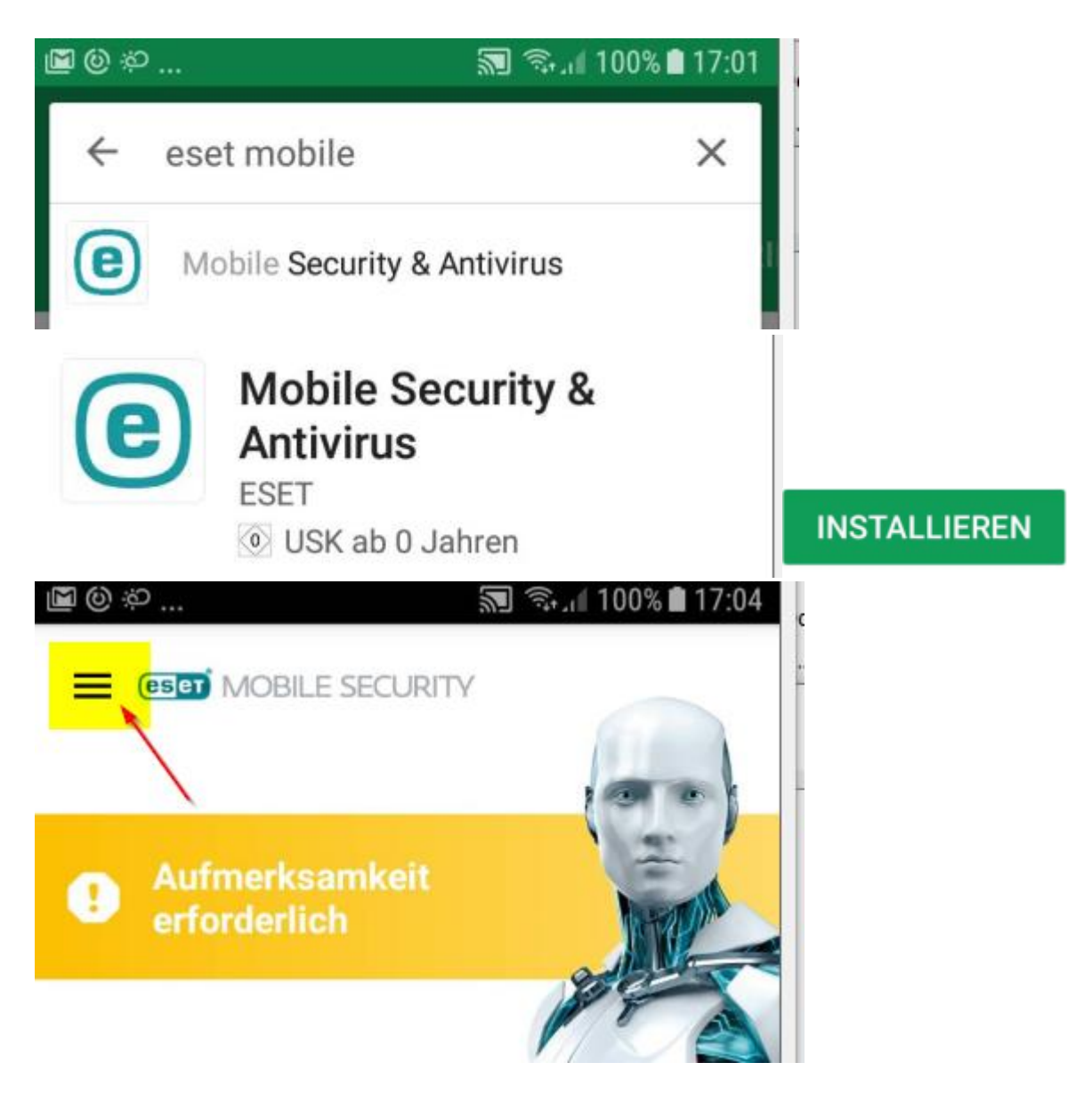

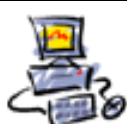

Hier auf Lizenz klicken

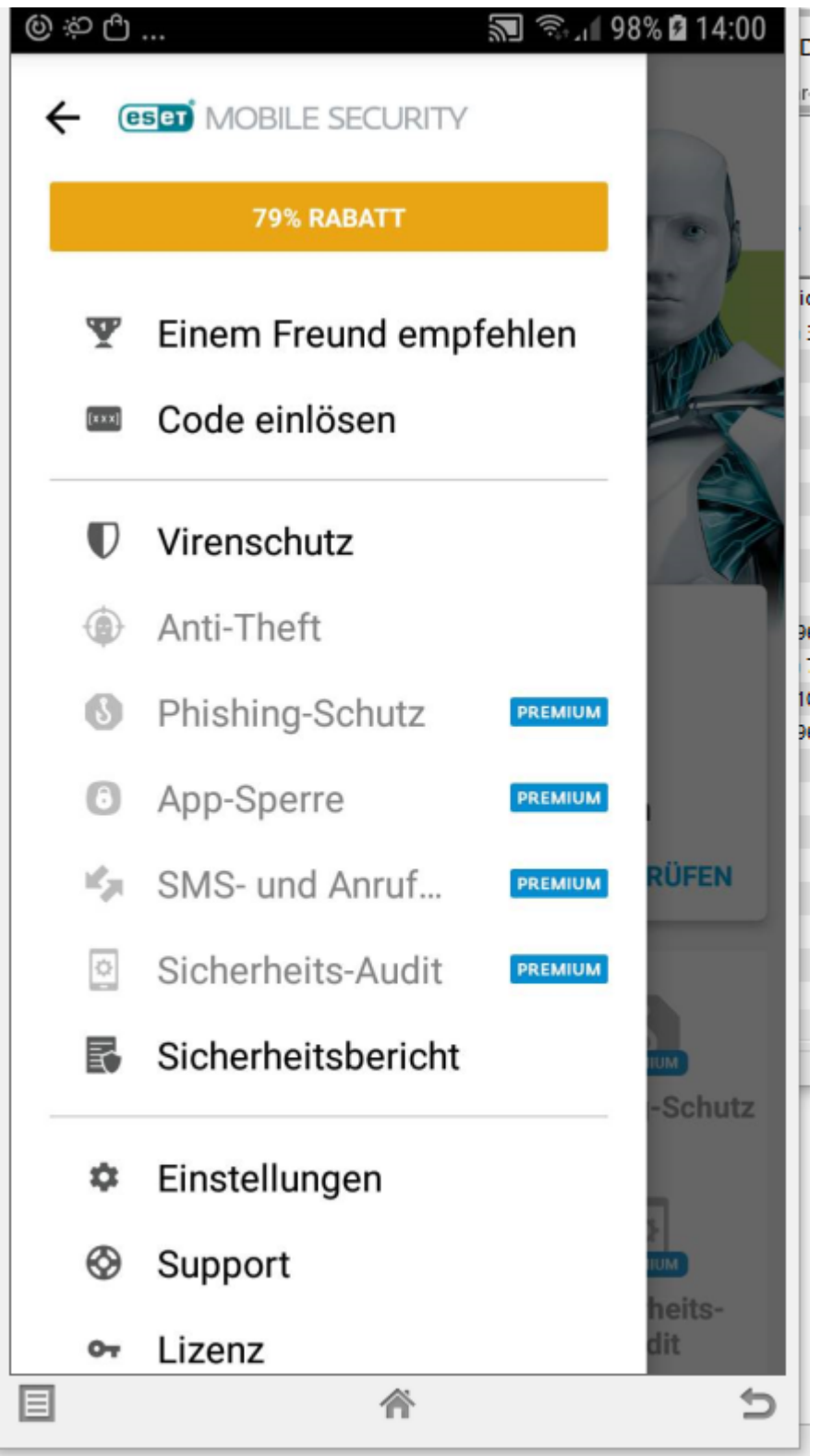

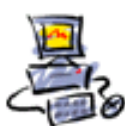

## Auf Lizenzschlüssenl eingeben klicken

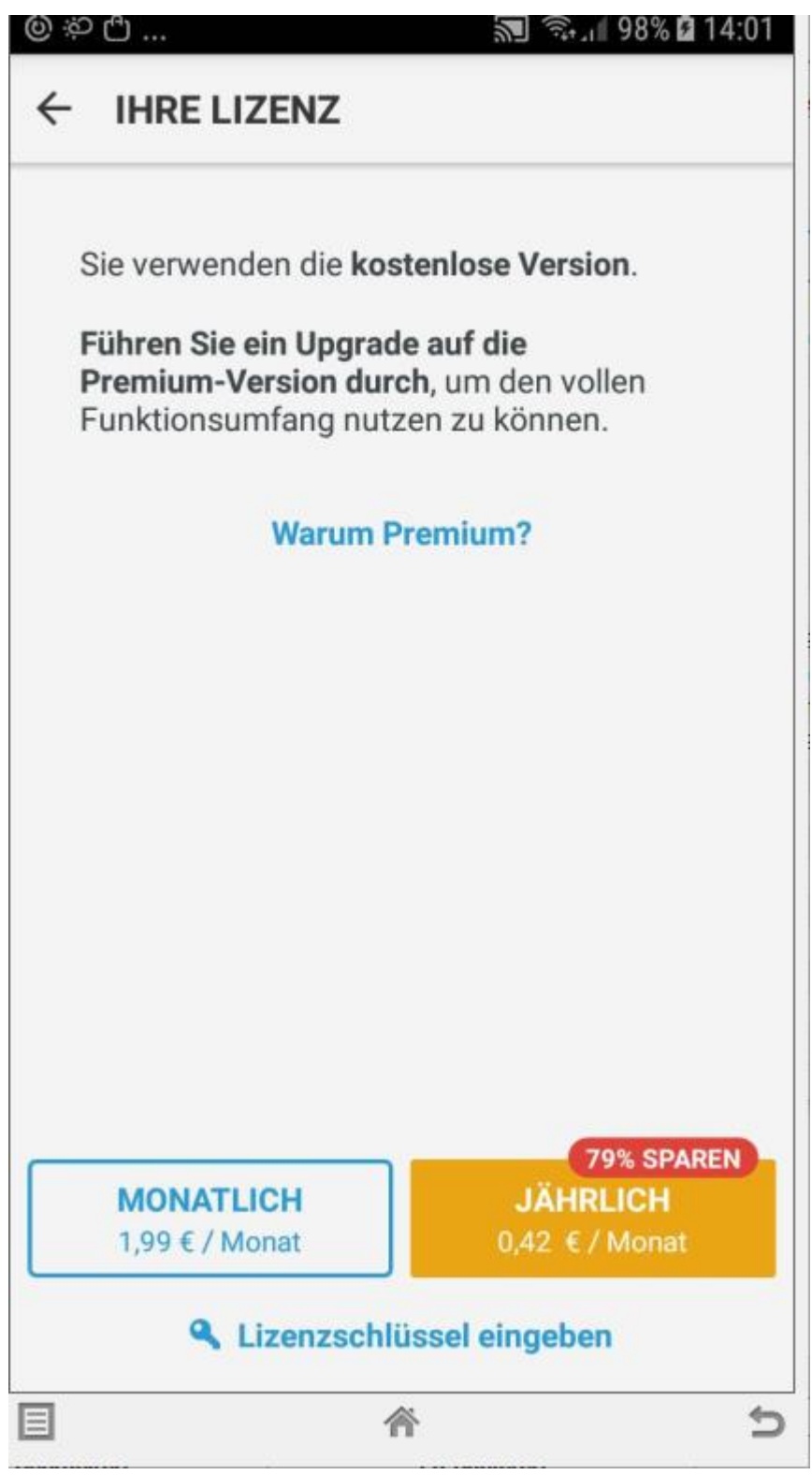

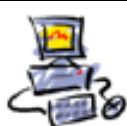

**D** I E T M A R **W** A L K E R - **P** C - **B** L I T Z H E L F E R - **N** O T D I E N S T **N**ationalgasse 14 **7**2124 **P**liezhausen **T**el. 07127 / 89194 - **F**ax 89118 **I**nternet: http://www.pc-blitzhelfer.de – **M**obil 0172-882 79 55

Den erhaltenen Lizenzschlüssel eintippen, dann auf OK klicken

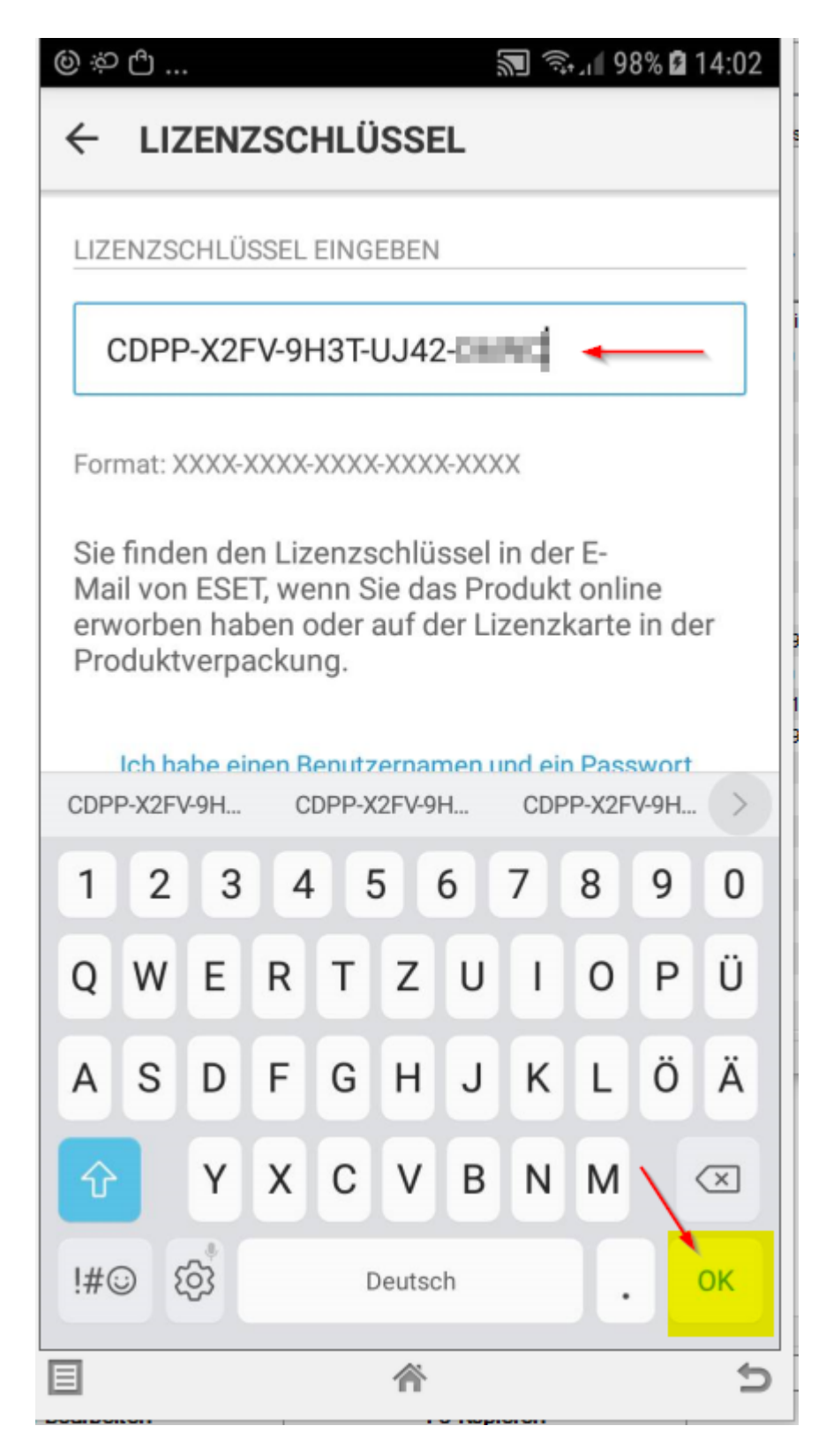

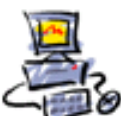

Dann auf Aktiviren klicken ...

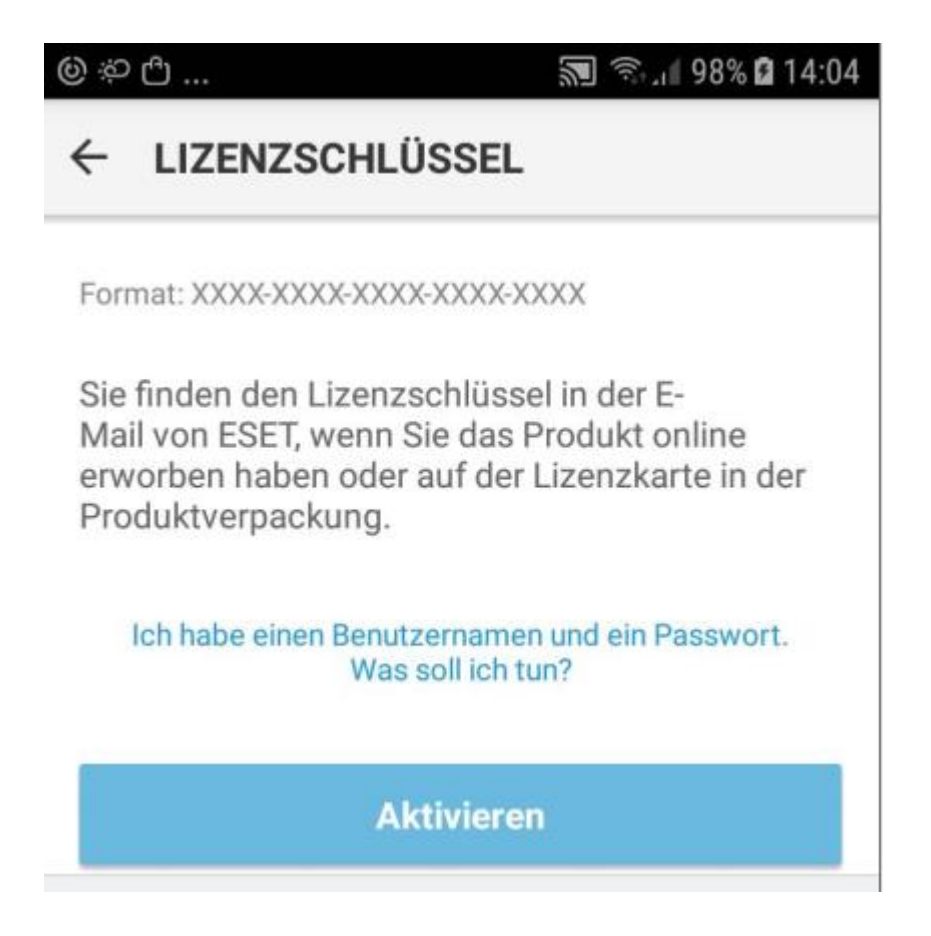

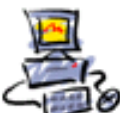

Aktivierung erfolgreich

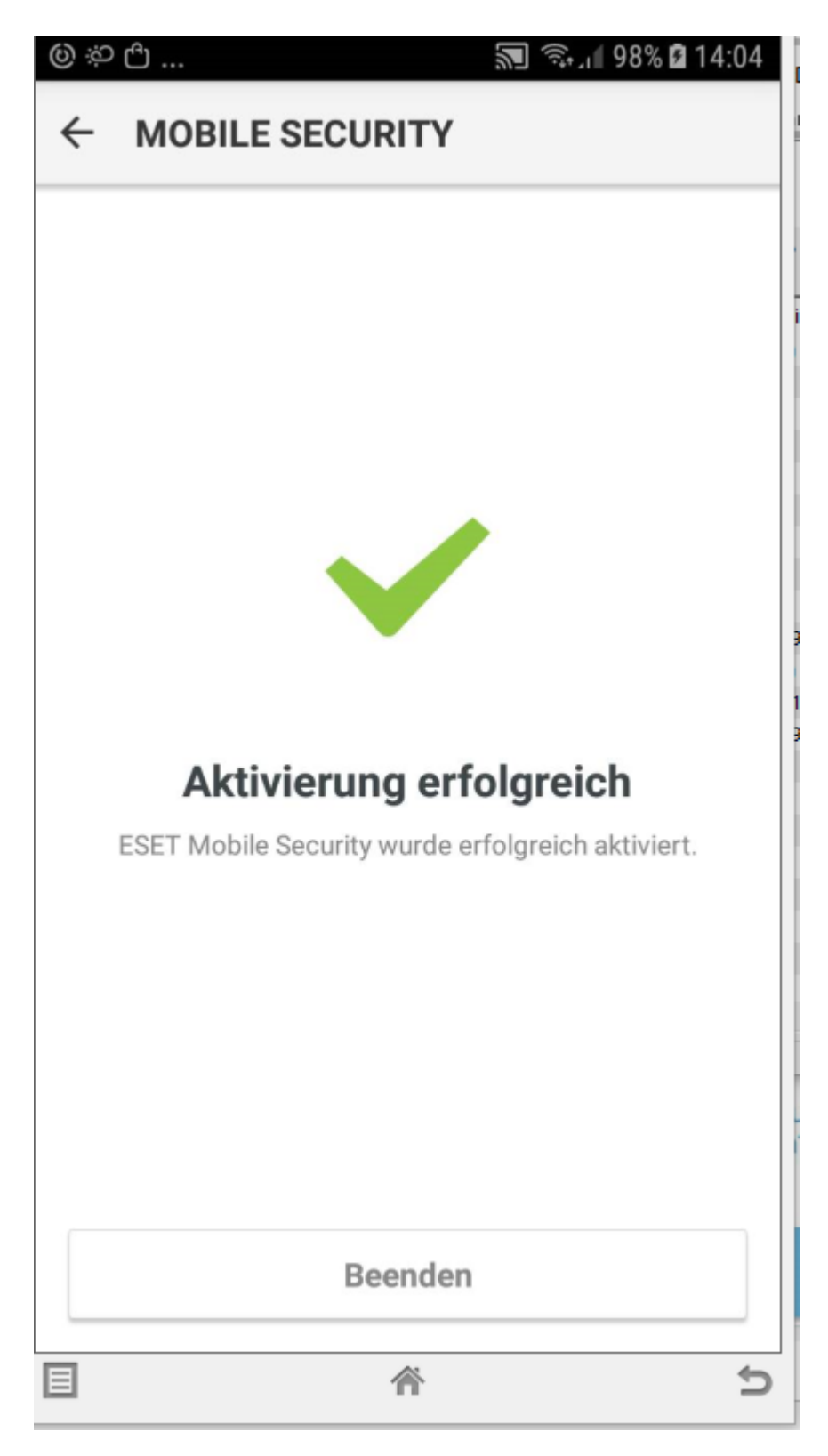

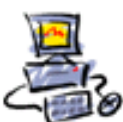

Nun müssen noch weitere Einstellunen vorgenommen werden.

Hier auf ZULASSEN klicken

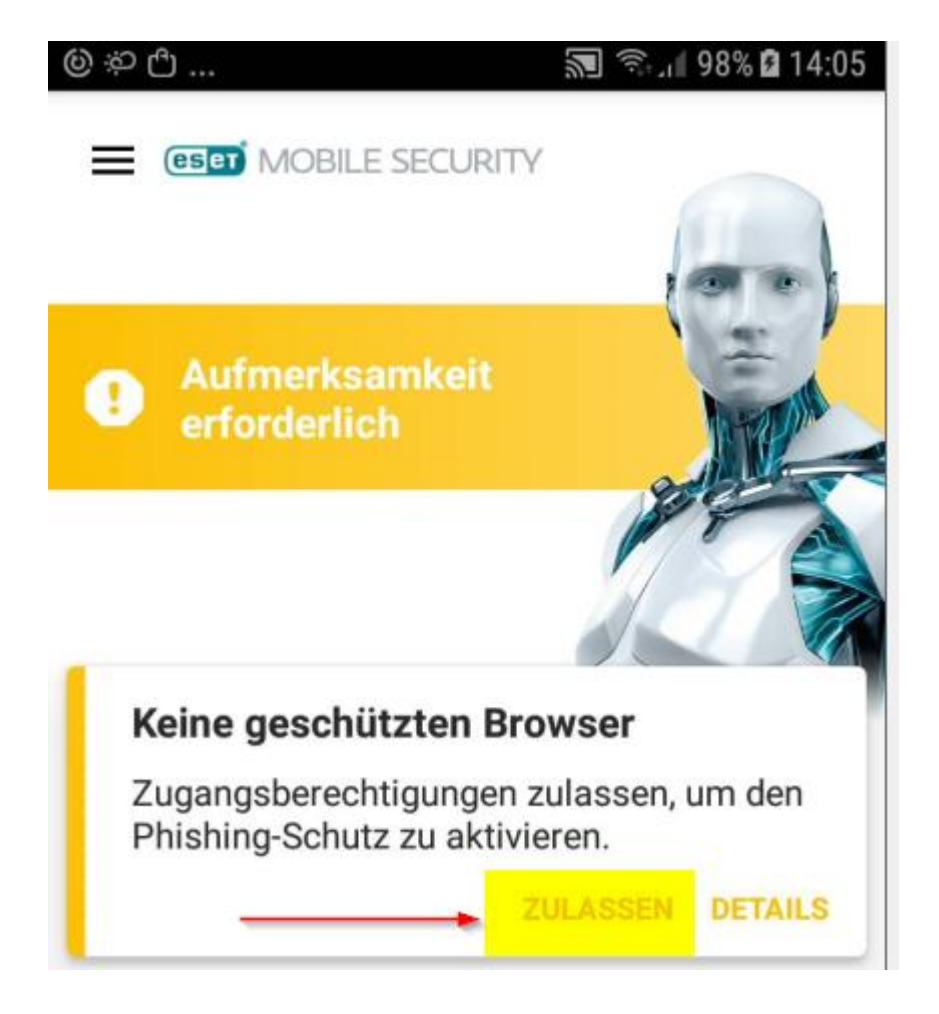

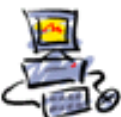

**D** I E T M A R **W** A L K E R - **P** C - **B** L I T Z H E L F E R - **N** O T D I E N S T **N**ationalgasse 14 **7**2124 **P**liezhausen **T**el. 07127 / 89194 - **F**ax 89118 **I**nternet: http://www.pc-blitzhelfer.de – **M**obil 0172-882 79 55

Jetzt geht es zu den Anwendungsberechtigungen

# Anwendungsberechtigungen

Tippen Sie auf "ESET Mobile Security" (Kategorie 'Dienste') und aktivieren Sie die Funktion

OK

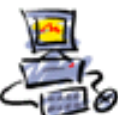

DIETMAR WALKER - PC-BLITZHELFER-NOTDIENST Nationalgasse 14 . 72124 Pliezhausen . Ø Tel. 07127 / 89194 - Fax 89118 Internet: http://www.pc-blitzhelfer.de - Mobil 0172-882 79 55

Hier auf Eingabehilfe klicken und ESET Mobile Security EIN-Schalten ...

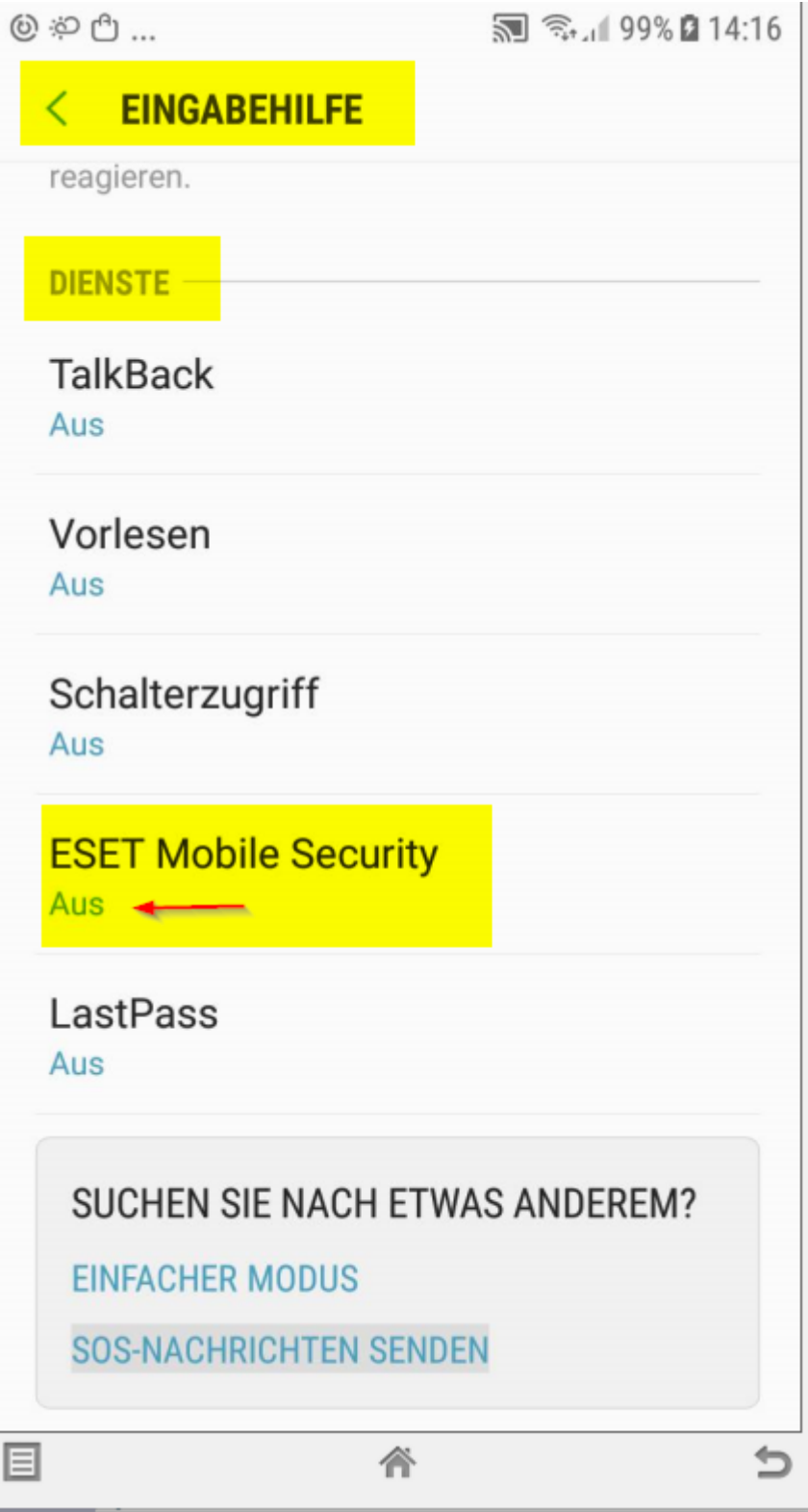

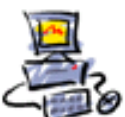

#### Klicken Sie auf den Schiebeschalter

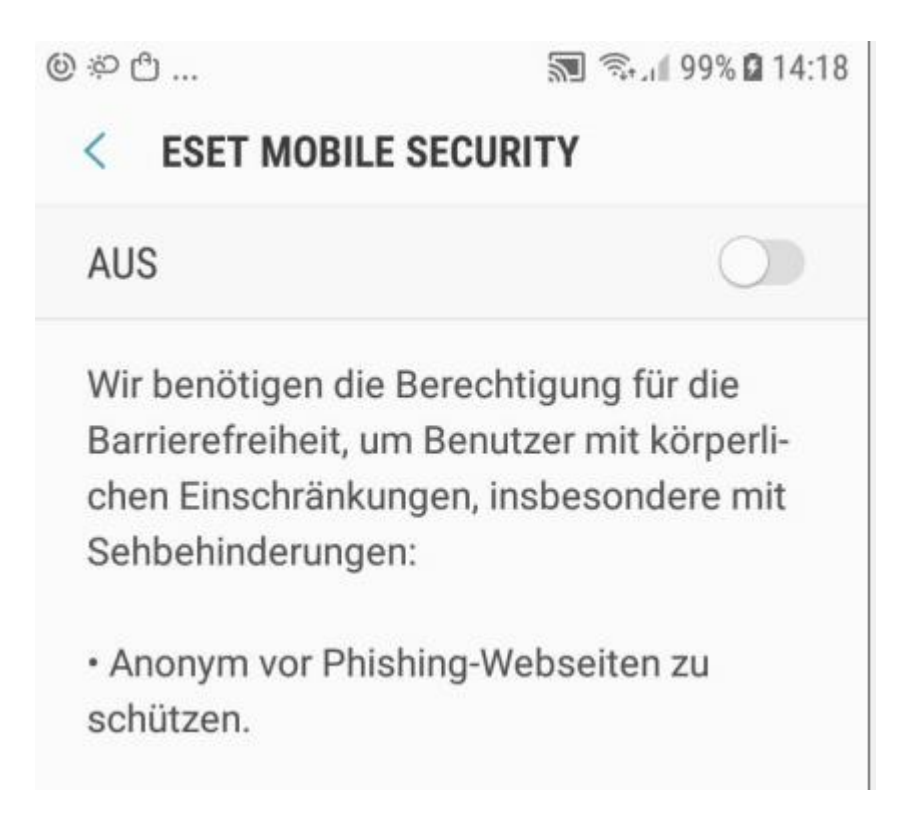

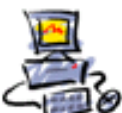

## Dann auf OK

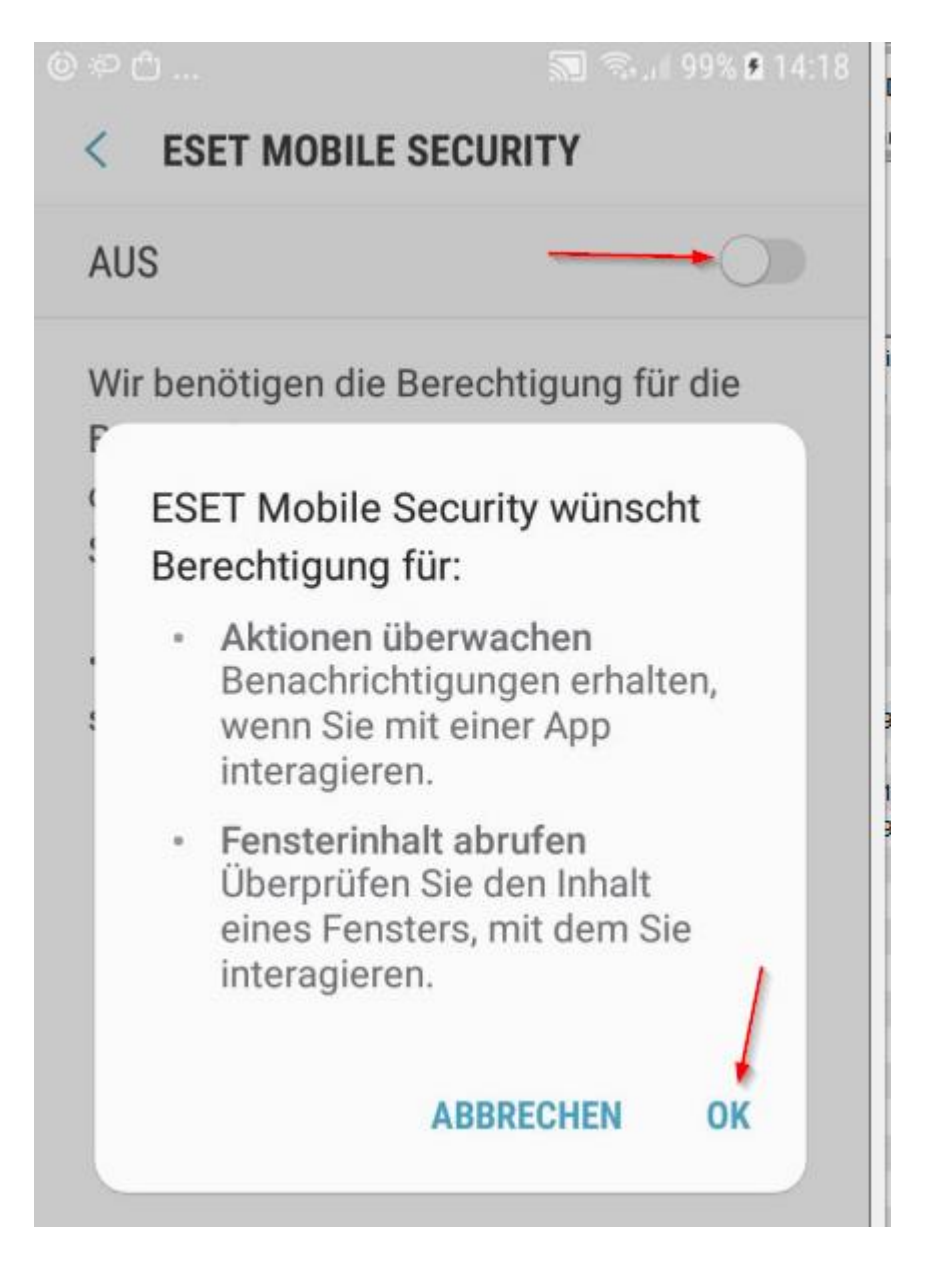

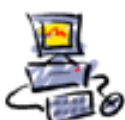

Evtl. das hier einstellen

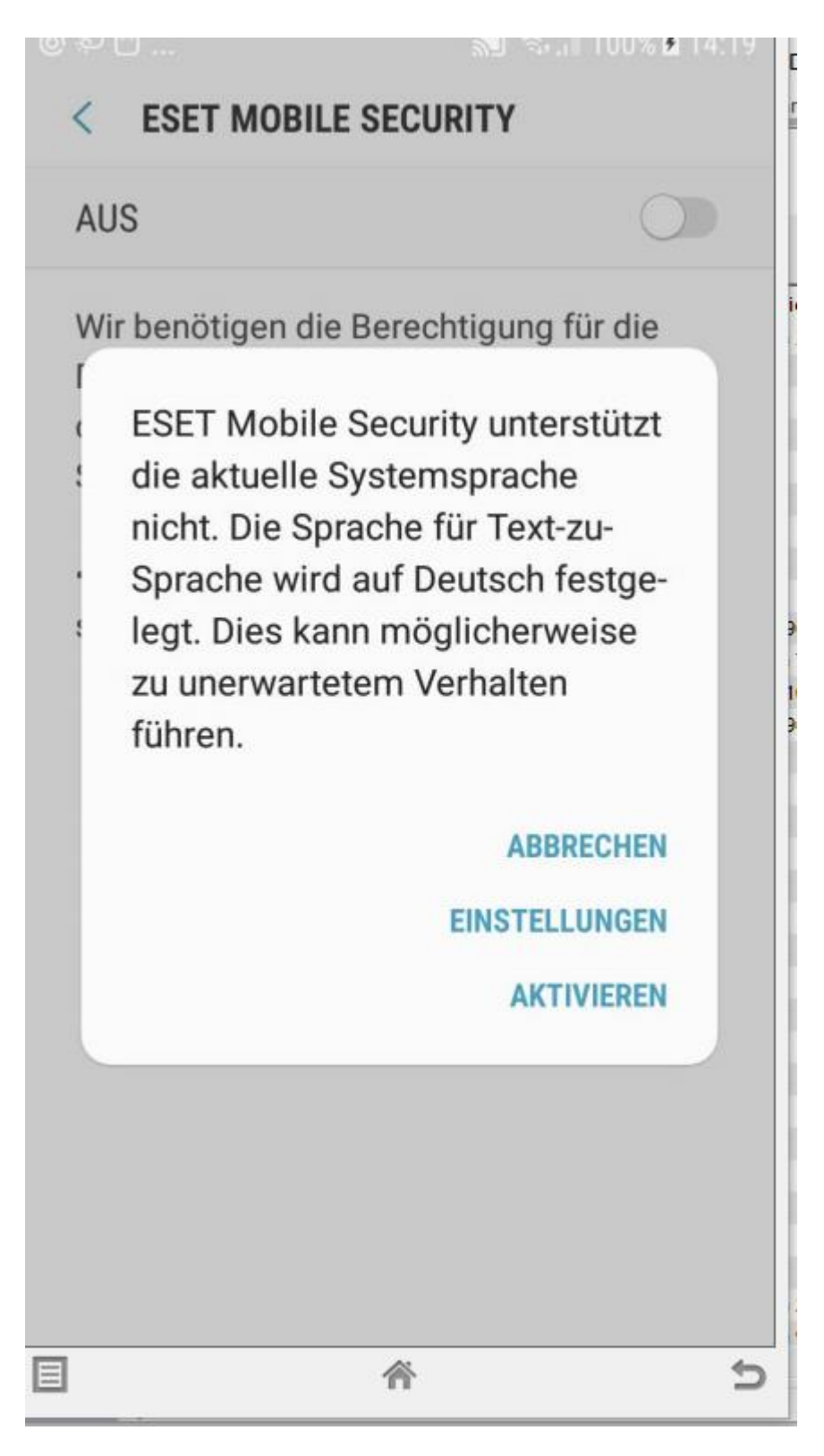

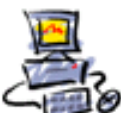

DIETMAR WALKER - PC-BLITZHELFER-NOTDIENST Nationalgasse 14 • 72124 Pliezhausen • Ø Tel. 07127 / 89194 - Fax 89118 O Internet: http://www.pc-blitzhelfer.de - Mobil 0172-882 79 55

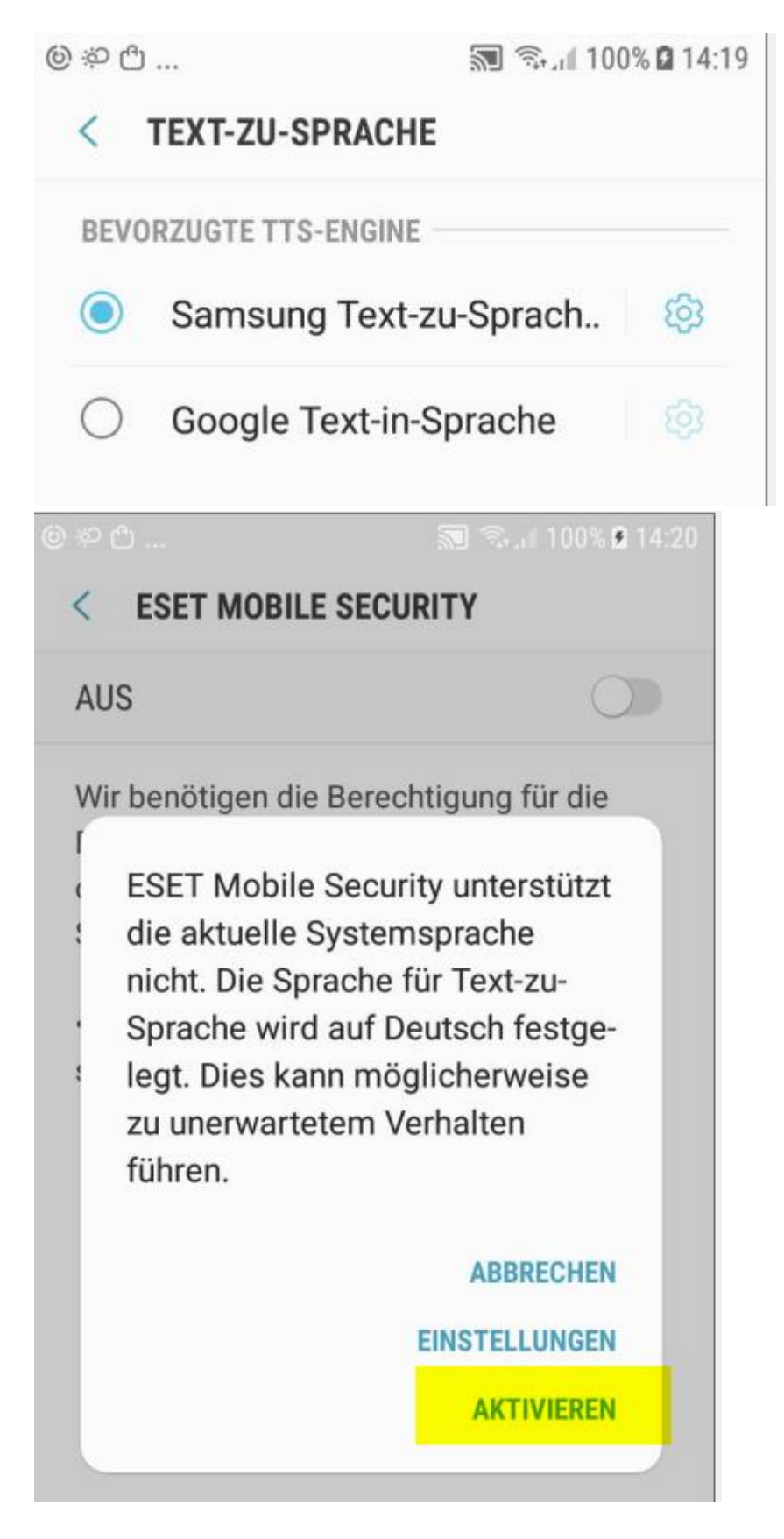

#### Fertig, ESET ist aktiviert